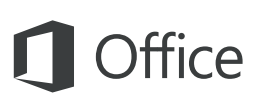

## Schnellstartleitfaden

Sind Sie neu in Outlook 2016, oder haben Sie ein Upgrade von einer vorherigen Version durchgeführt? In diesem Leitfaden können Sie sich zu den Grundlagen informieren.

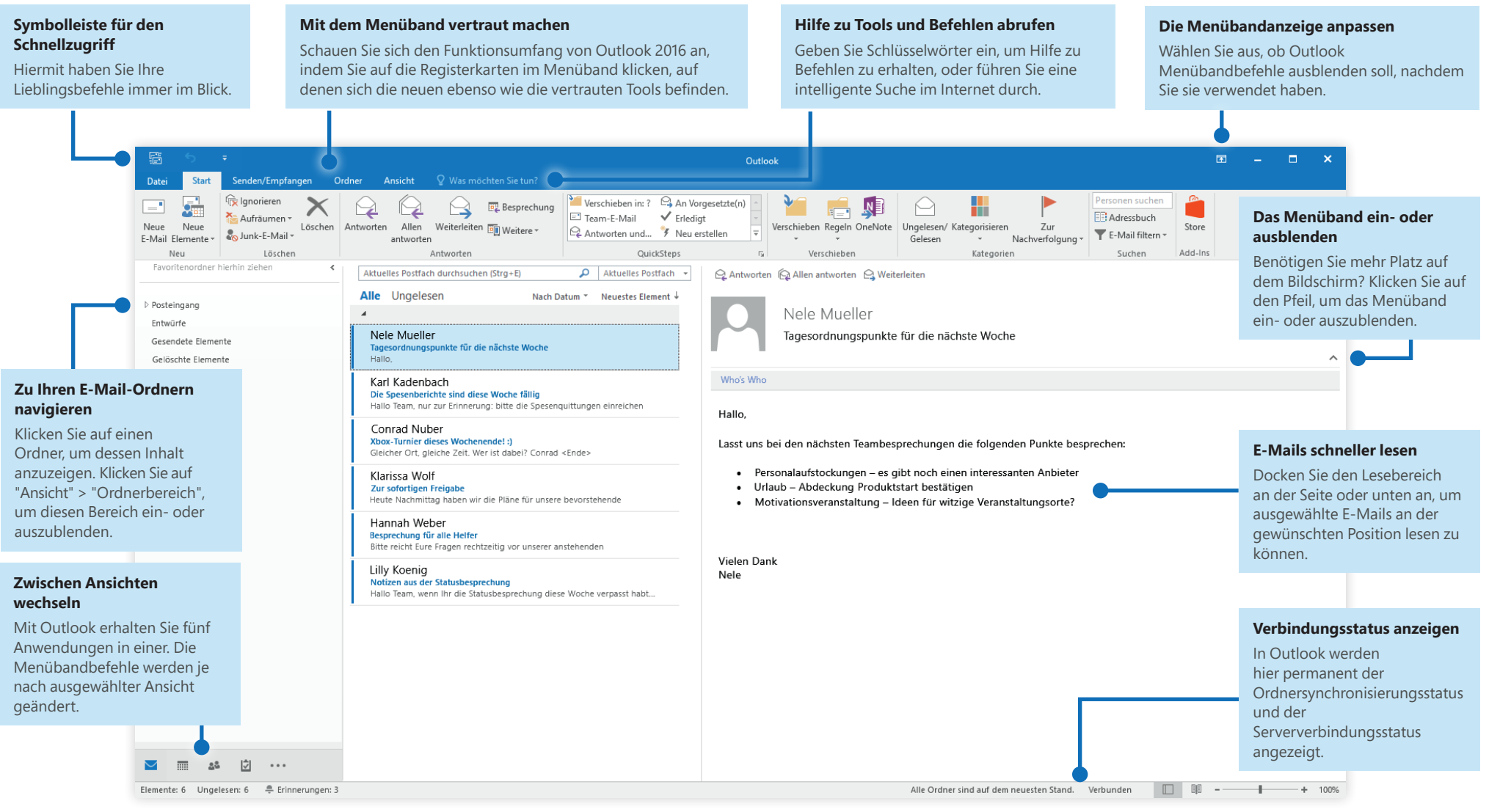

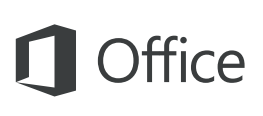

## Ihr Konto einrichten

Sie können Outlook 2016 verwenden, sobald Sie Ihre Kontoinformationen eingegeben haben. Klicken Sie im Menüband auf **Datei** > **Informationen** und dann auf die Schaltfläche **Konto hinzufügen**. Melden Sie sich mit Ihrer bevorzugten E-Mail-Adresse an, oder verwenden Sie die Informationen, die Sie von Ihrer Schule oder Ihrem Unternehmen erhalten haben.

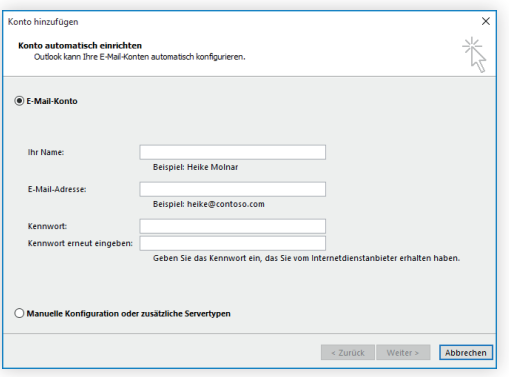

### Neue Elemente erstellen

Klicken Sie in der Ansicht **E-Mail** auf der Registerkarte **Start** auf **Neue E-Mail**, um eine neue E-Mail-Nachricht zu erstellen, oder klicken Sie auf **Neue Elemente**, und wählen Sie dann das Element aus, das Sie erstellen möchten.

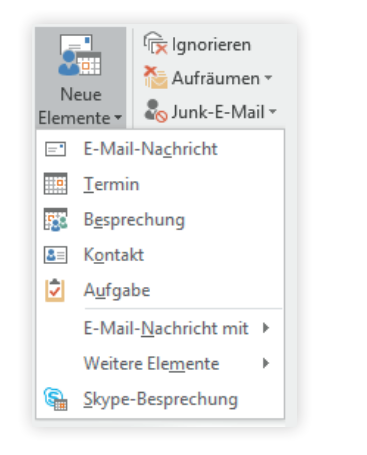

## E-Mails mit Regeln organisieren

Wenn Sie regelmäßig große Mengen an E-Mails von unterschiedlichen Quellen erhalten, denken Sie darüber nach, Regeln einzurichten, mit denen Nachrichten automatisch in von Ihnen erstellten E-Mail-Ordnern abgelegt werden. Klicken Sie im ersten Schritt auf die Registerkarte **Organisieren** und dann auf **Regeln** > **Regel erstellen**.

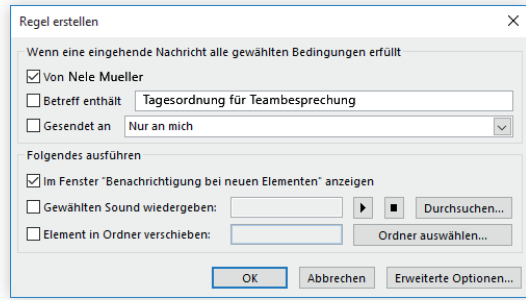

## Zwischen Ansichten wechseln

Outlook bietet noch eine Menge mehr Möglichkeiten als nur die E-Mail-Kommunikation. Unten im Anwendungsfenster können Sie ganz einfach zwischen den Ansichten **E-Mail**, **Kalender**, **Personen**, **Aufgaben**, **Notizen** und **Ordner** wechseln und so alle Aspekte Ihres geschäftigen Lebens verwalten.

Die Befehle im Menüband ändern sich entsprechend der ausgewählten Ansicht, und ebenso ändern sich die Informationen, die in der Outlook-Statusleiste unten im Anwendungsfenster angezeigt werden.

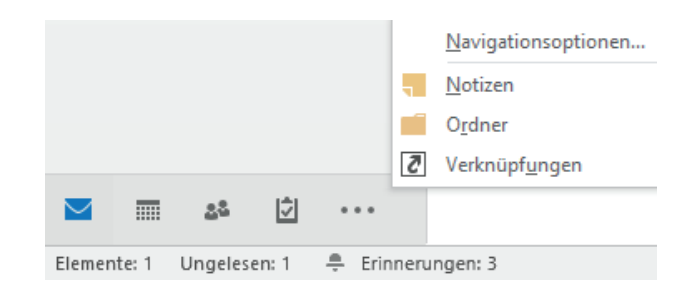

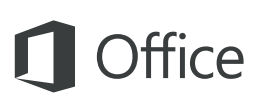

### Outlook bietet eine Menge mehr Möglichkeiten als nur die E-Mail-Kommunikation

Wechseln Sie zu anderen Ansichten, um alle Aspekte Ihres geschäftigen Lebens zu verwalten.

### **Benutzerfreundliche Kalendertools und -befehle**

In der Kalenderansicht werden im Menüband alle Befehle angezeigt, die Sie benötigen, um jeden Tag, jede Woche, jeden Monat und das gesamte Jahr zu verwalten.

#### **Die Perspektive ändern**

Klicken Sie, um zu sehen, wie viel Sie in den nächsten Tagen, Wochen und Monaten zu tun haben.

#### **Vor der Besprechungsplanung nach Kontakten suchen**

Geben Sie einen Namen ein, und suchen Sie danach, um die Kontaktinformationen einer Person zu überprüfen, bevor Sie eine Besprechung einrichten.

#### **Sonne erwünscht?**

Schauen Sie sich die Wettervorhersage an, damit Ihre Besprechung nicht "ins Wasser fällt".

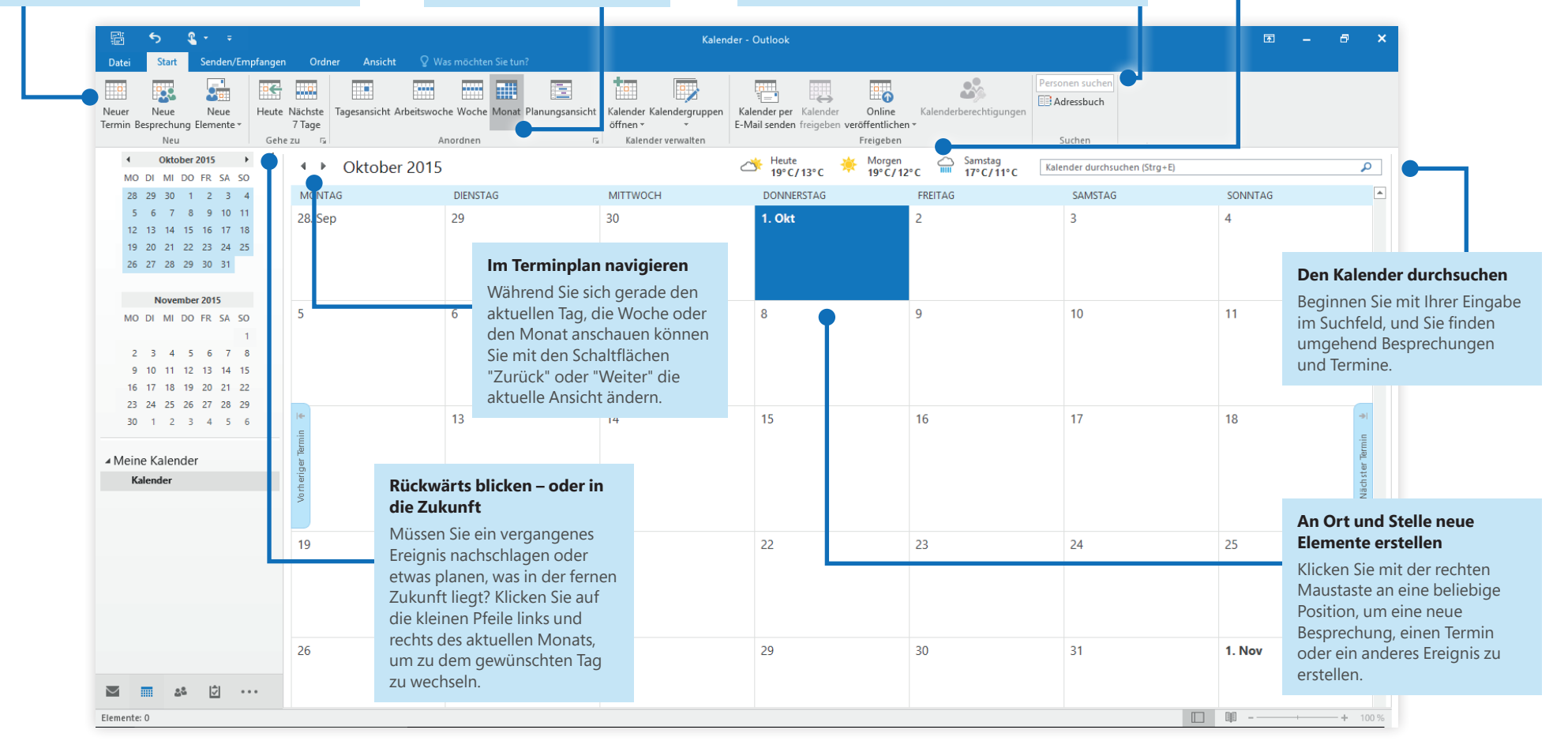

## Einstellungen festlegen

Irgendetwas funktioniert nicht wie erwartet? Es ist kinderleicht und jederzeit möglich, die Option zu ändern und anzupassen. Klicken Sie auf **Datei** > **Optionen**, und richten Sie Outlook 2016 dann Ihren Vorstellungen entsprechend ein.

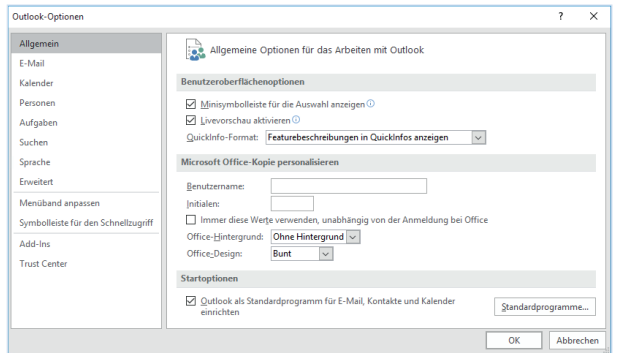

## Andere Schnellstartleitfäden abrufen

Outlook 2016 ist nur eine der neu gestalteten Anwendungen im neuen Office 2016. Besuchen Sie **http://aka.ms/office-2016-guides**, um auch die kostenlosen Schnellstartanleitungen für die anderen neuen Versionen Ihrer bevorzugten Office-Apps herunterzuladen.

Wenn Sie Feedback zu unseren Schnellstartleitfäden abgeben möchten, übermitteln Sie Ihre Kommentare bitte über den Link unten auf der Downloadseite. Vielen Dank!

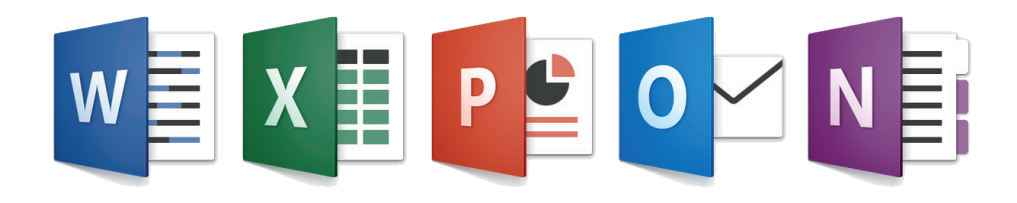

## Hilfe zu Outlook erhalten

Geben Sie ein Schlüsselwort oder einen Begriff in das Feld **Was möchten Sie tun?** im Menüband ein, um die Outlook-Features zu finden, die Sie suchen, um sich im Inhalt der **Onlinehilfe** umzuschauen oder um im Internet über **Intelligentes Nachschlagen** zu weiteren Einsichten zu gelangen.

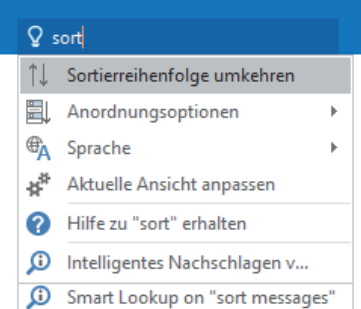

## Feedback senden

Gefällt Ihnen Outlook 2016? Sie haben Verbesserungsvorschläge? Klicken Sie auf **Datei** > **Feedback**, um die Windows Feedback-App zu öffnen. Hiermit können Sie Lob, Kritik und Verbesserungsvorschläge direkt an das Outlook-Entwicklungsteam senden.

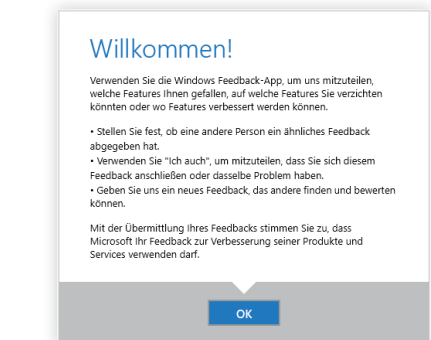